Create grading policies and edit individual activity settings and content for your biology course in MindTap.

# **Activity Types**

## **Why Does "This" Matter To Me?**

Introduction to the chapter topics followed by a poll.

## **Learn It**

Instructional content and assessment questions presented side-by-side to help students understand key concepts.

## **Apply It**

Homework, assessments, and case study content to help build critical thinking skills.

## **Study It**

Practice assessments to help students review key concepts.

## **Additional Resources**

Videos and case studies with concepts from multiple chapters.

## **Quizzes and Tests**

Evaluate student understanding without hints or multiple attempts.

#### **Course Readiness**

Assessment of prerequisite skills and concepts with follow-up activities to help students refresh their knowledge of essential topics before class.

# **Edit Activity Course Settings**

Change your course settings for question submission, feedback, and scoring for each activity type.

**1** Click *your name* > **Course Settings** > **Activity Settings**.

**2** Click an activity type to expand the course settings for that activity type.

**3** Change the activity settings.

## **Question Attempts**

How many times the student can submit a question (1-10).

### **Show Correctness Marks ( / )**

When to show students their correct and incorrect answers.

#### **Show Correct Answer**

When to show students the answer key for the activity.

#### **Show Feedback**

When to show students any available hints or guidance for how to answer the question.

#### **Show Points Possible**

When to show students the available points for each question.

#### **Show Earned Score**

When to show students their earned points for each question.

## **Grading Policy**

Count either the student's **Best Attempt** (recommended) or **Last Attempt** for the final activity score.

### **Counts Toward Grade**

If turned on, the activity score is used as part of the overall course grade.

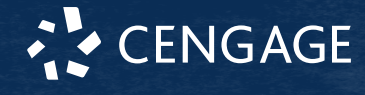

#### **Credit/No Credit**

If turned on, award full credit when the student achieves the threshold score. The threshold determines the point at which the score is 0 or 100.

**4** If needed, change the settings for other activity types.

**5** Click **Save Settings & Close**.

## **Edit Individual Activities**

Override your course settings on question submission, feedback, and scoring for individual activities. You can also edit activity content by changing or adding questions, answer choices, and feedback.

#### **Important**

You cannot change settings for an activity after students have started work.

- $\blacksquare$  Turn on **Edit**  $\bigcirc$ .
- **2** Click **/ Edit** next to the activity.

#### **3** Click **Edit Activity Options**.

**4** Edit the activity settings. Click **Edit** at the top of the page and change the settings.

The activity settings are the same as the course level settings with the additional option to set a time limit.

- **5** Edit the content of the activity. Click  $\sim$  to expand a question.
	- To edit any text in a question, click the field.
	- To delete feedback, answer choices, or entire questions, click m.
	- To add answer choices, click **Add Another Response**.
	- To change the number of points a question is worth, click the **Points** field and enter a new number.

**6** Click **Apply Settings**.

#### **7** Click **Save and Close**.

**8** Click **Save**.

## **More Information and Support**

Search the online help for answers to most questions.

Information in this guide is intended for US instructors. For international support, visit the online help.

## **[help.cengage.com/mindtap/mt-instructor/](https://help.cengage.com/mindtap/mt-instructor/introduction.html) [introduction.html](https://help.cengage.com/mindtap/mt-instructor/introduction.html)**

#### **MindTap Status**

Check the current status of MindTap at **[techcheck.cengage.com](https://techcheck.cengage.com)**.

#### **Contact Support**

#### **United States**

Higher education: **[support.cengage.com](https://support.cengage.com)** Secondary education: **[cengageorg.my.site.com/Service/s/k12login?](https://cengageorg.my.site.com/Service/s/k12login?language=en_US) [language=en\\_US](https://cengageorg.my.site.com/Service/s/k12login?language=en_US)** 800.354.9706

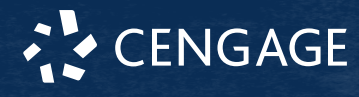